## **Bladed - Assigning Airfoils to Blade Sections**

## Bladed: Assigning Airfoils to Blade Sections

Click 'Load' in the aerofoil screen below:

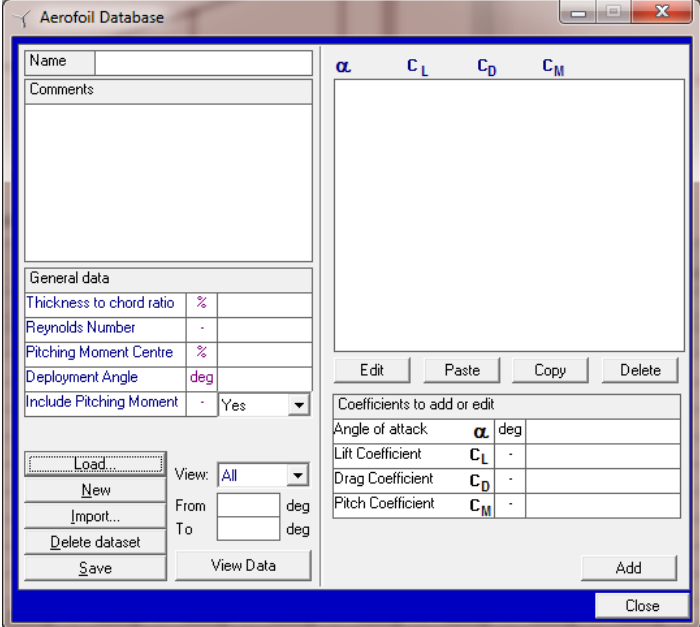

This shows all of the aerofoils available:

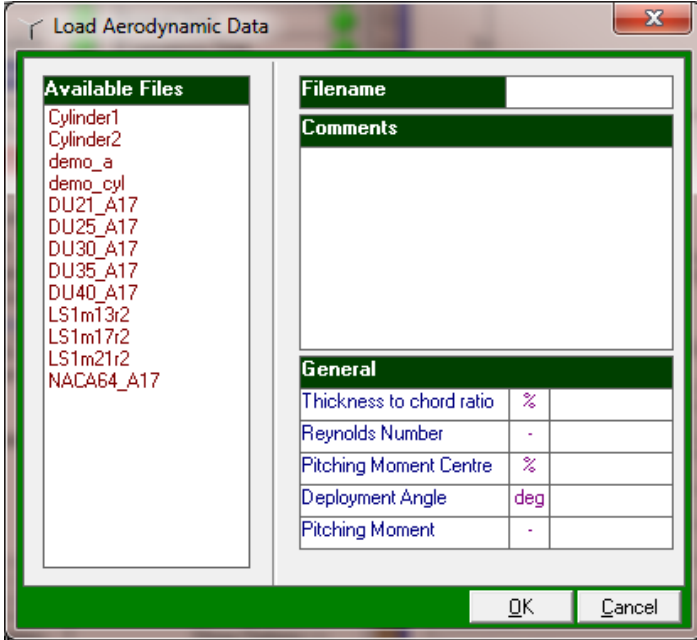

That's a total of 13 aerofoil sections available (although 3 of these appear to be just cylinders). The simplest way to use them is to go to 'define' at any blade station that you wish to change:

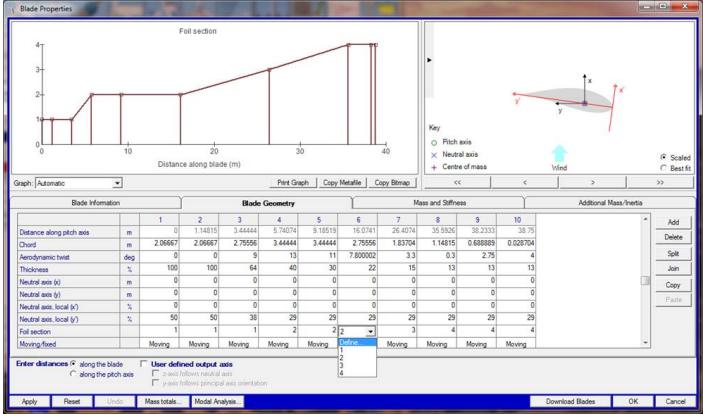

Then click 'New':

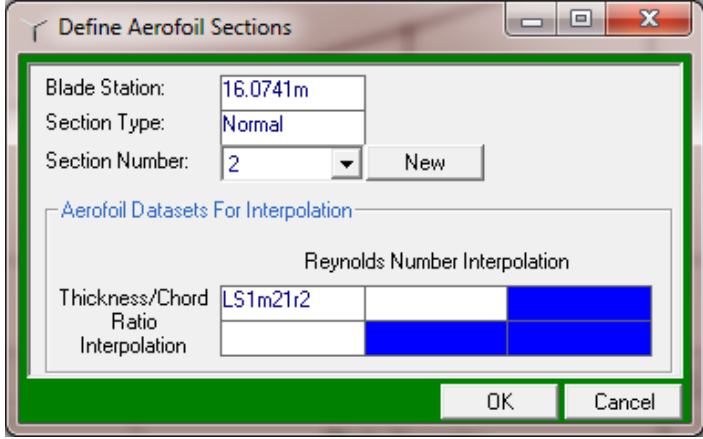

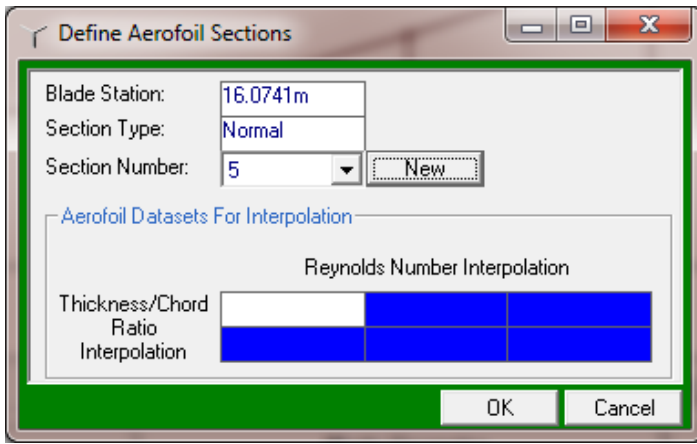

## Double click in the blank white rectangle:

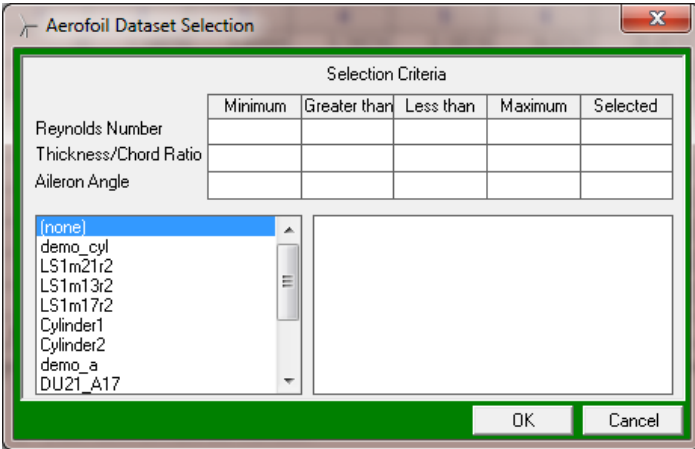

## Select an aerofoil section:

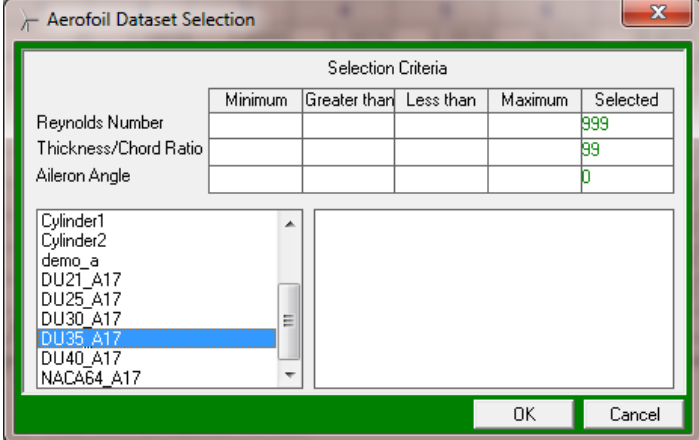

Click OK:

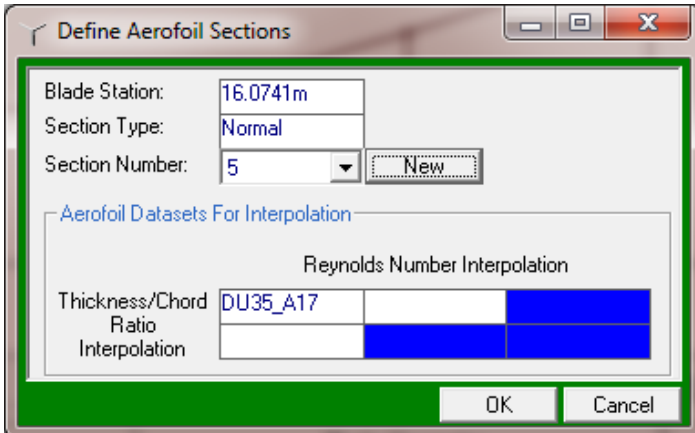

Click OK again.

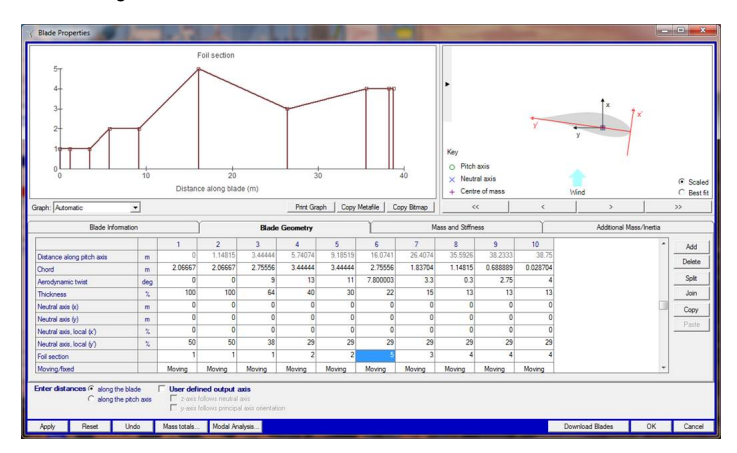

You can see that that blade station has now been changed to the newly defined blade section number 5.

⊙ **Acknowledgement**: Instructions courtesy of Mr. Alec Beardsell, GL Garrad Hassan.